# **RESPONSES TO TAX DEMANDS IN ARREARS**

Presented By :CA Sanjay Agarwal Assisted By :CA Adhir Samal Email ID :agarwal.s.ca@gmail.com

# INTRODUCTION

- ❑**The CBDT vide [INSTRUCTION](circular 4 -2014.docx) NO. 4 OF 2014 (dated 7/4/14), inter-alia has already prescribed Standard Operating Procedure for Verification & Correction of Demand available or uploaded by AO's in CPC Demand Portal.**
- ❑**Further, CBDT issued [CIRCULAR](circular for response to demand.rtf) NO. 8/2015 dated 14.05.2015 regarding "The procedure for response to arrear demand by tax payer & verification and correction of demand by AOs".**
- ❑ **Also, a facility has been made available to taxpayers on the E-filing website namely, [www.incometaxindiaefiling.gov.in](http://www.incometaxindiaefiling.gov.in/) to provide online responses to such demands.**
- ❑**The actions required to be performed by the taxpayer & the AO are being consolidated in this circular.**

### PROCEDURE TO RESPOND TO outstanding TAX DEMANDS

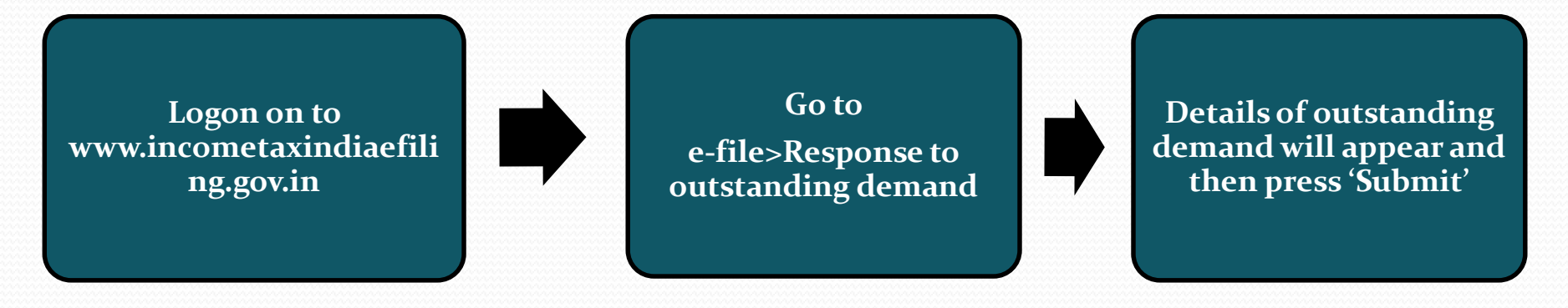

**Submit, success screen obtained & view**

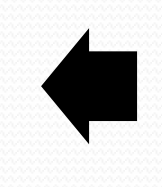

**Proceed with the reply by paying correct demand or mention Correct/incorrect amount of demand, give reasons & additional requirements (if needed)**

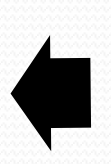

**Choose demand correct/ partially correct/ disagree** **STEP 1 Login**

**LOGIN TO [www.incometaxind](http://www.incometaxindiaefiling.gov.in/) iaefiling.gov.in with your User ID (PAN), Password and Date of Birth/ Incorporation**.

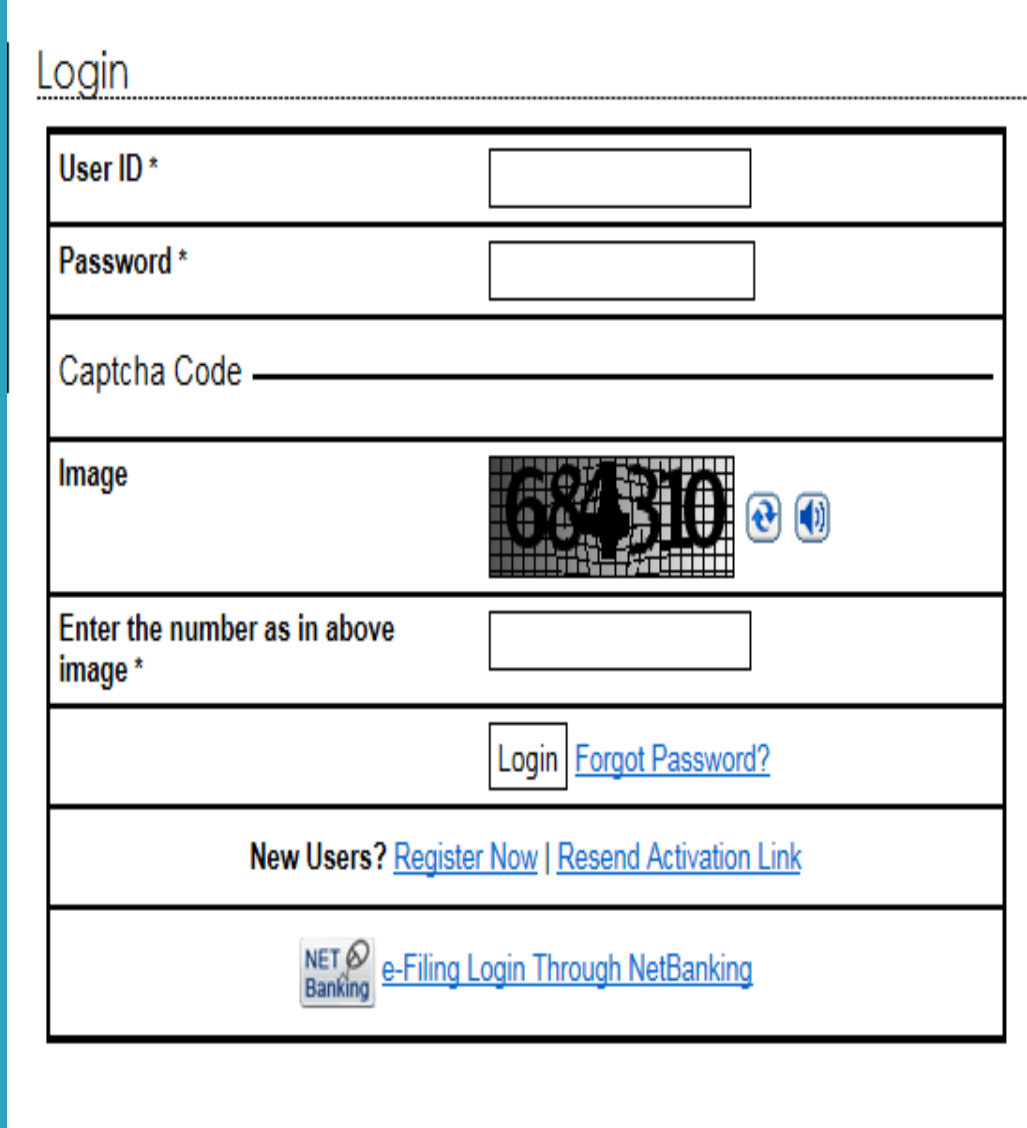

## **STEP 2- Response to tax demand**

❑**Go to 'E-file' > 'Response To Outstanding Tax Demand'.** ❑**Tax payer may also use 'My Account' > 'Response To Outstanding Tax Demand'. OR Worklist> \_\_\_\_\_\_\_\_\_\_\_\_\_**

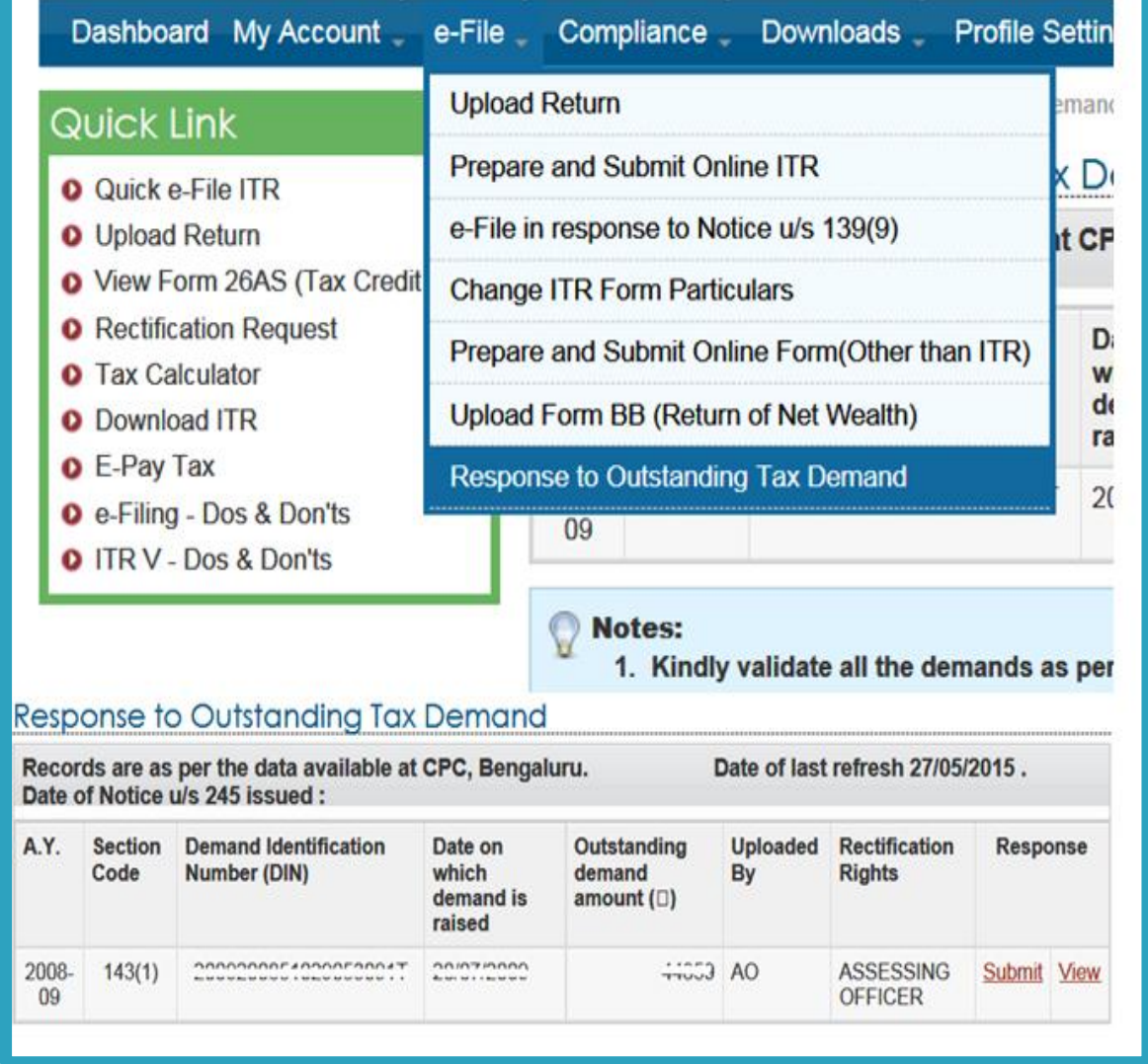

## **STEP 3 – View Outstanding Demand**

**If there exists any Outstanding Tax Demand as raised by the department (A.O./ CPC) then the details of Outstanding Demand will appear in the window.**

**Taxpayer has to press the** '**Submit' button under Response column (as appearing in the image) for the respective AY in order to respond.**

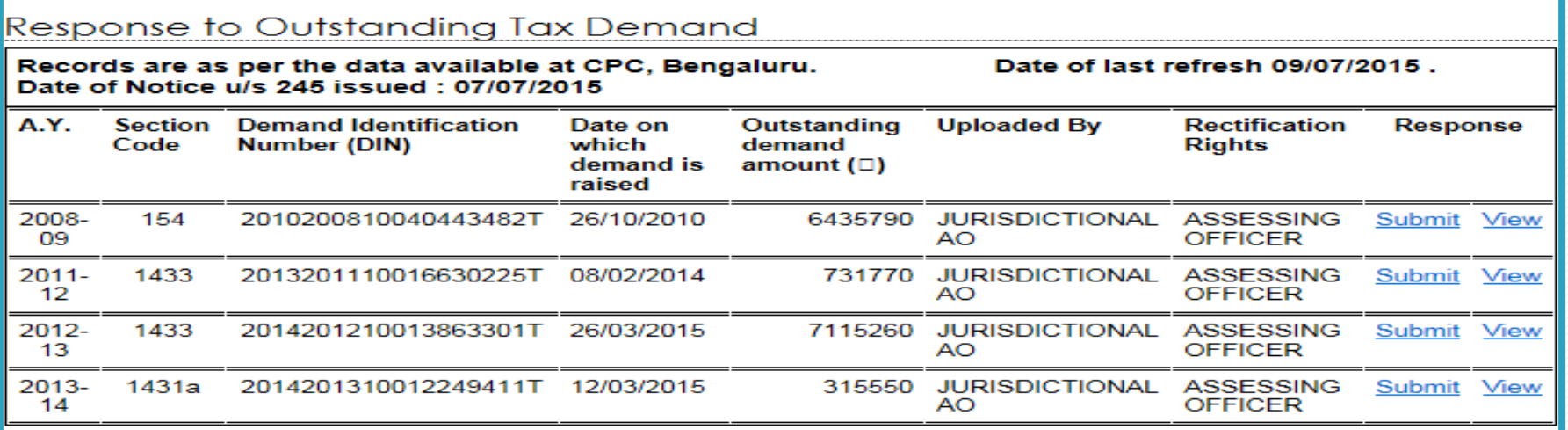

#### **Notes:**

- 1. Kindly validate all the demands as per your records.
- 2. In case, you confirm"Demand is correct" then the demand will be taken up for adjustment against your refund.
- 3. In case, you "Disagree with demand", then please furnish details for disagreement along with reasons thereof.
- 4. Please contacts assessing officer or concerned Income Tax Authority for further details in case rectification

# **STEP 4 – Choose Option**

**The taxpayer has to select one of the following options from the radio buttons available**

- ❖ **Demand is correct**
- ❖**Demand is partially correct**
- ❖**Disagree with demand**

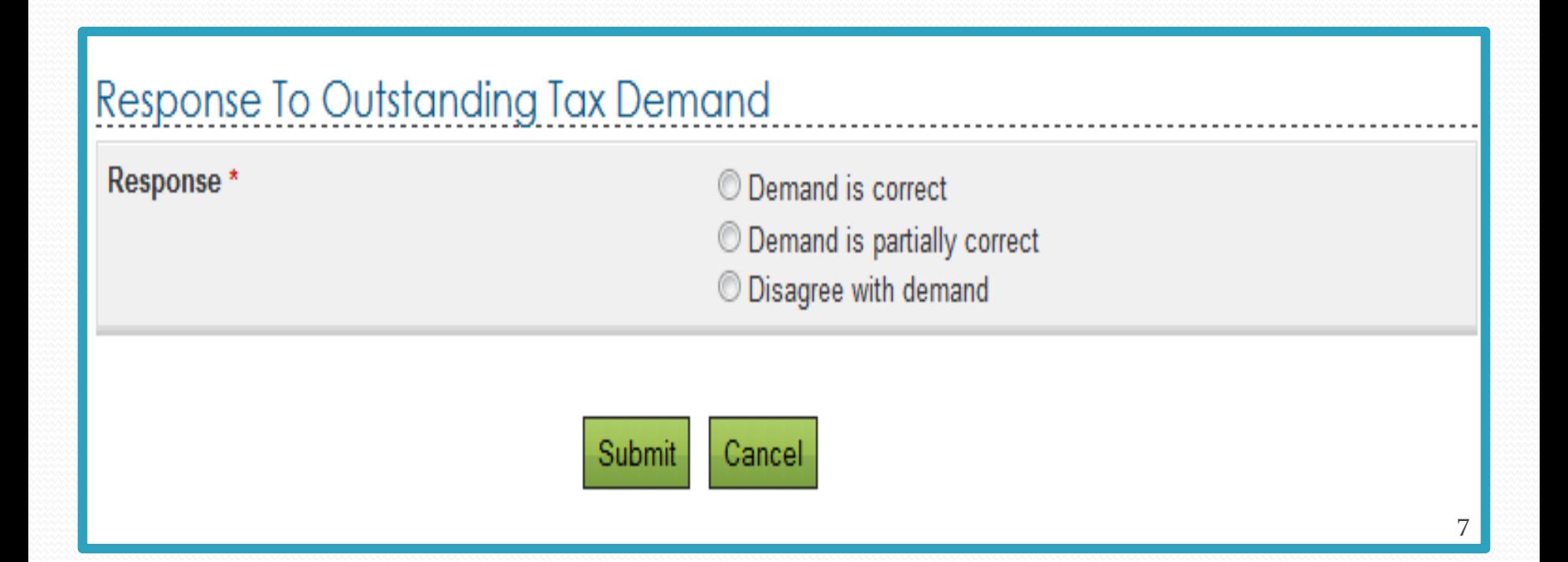

# **STEP 5 – Proceed With Reply**

❑**If Taxpayer selects** "**DEMAND IS CORRECT" then a pop up is displayed as –**

**"**If you confirm 'Demand is correct' then you cannot 'Disagree with the demand".

❑**Click on Submit/OK.**

❑**A success message is displayed** ❖**if any refund is due, outstanding demand along with interest will be adjusted against the refund due.**

❖**In any other case, tax payer has to immediately pay the demand.**

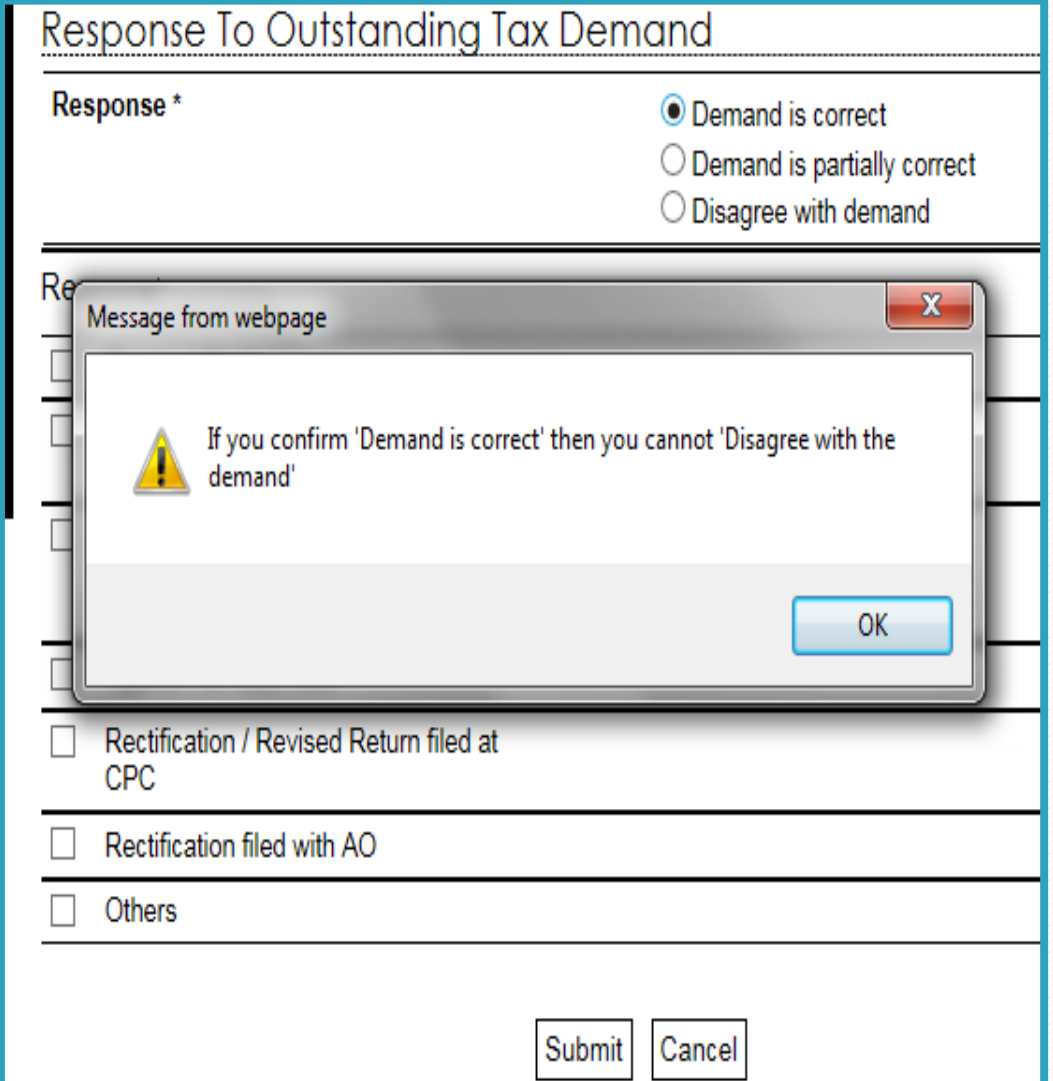

# **STEP 5 CONTD…**

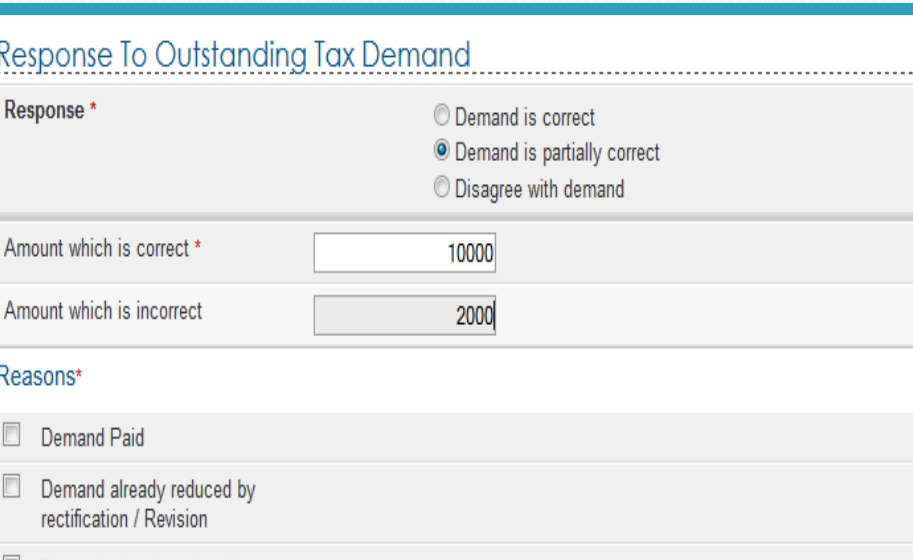

Demand already reduced by Appellate Order but appeal effect to be given

Appeal has been filed

Rectification / Revised Return filed at CPC

Rectification filed with AO

**Others** 

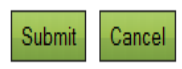

**If Taxpayer selects** "**DEMAND IS PARTIALLY CORRECT", then two amount fields will appear -:**

**I. Amount which is correct- Enter the amount which is correct.**

If the amount entered here is equal to the demand amount, then one pop is displayed "Since the amount entered is equal to outstanding demand amount, please select the option "Demand is correct"

**Note:** If amount entered is equal to Outstanding demand amount than user shall not be allowed to submit with this option.

**II. Amount which is incorrect: Amount is auto filled which is the difference between the outstanding amount and Amount which is correct.**

# **STEP 5 CONTD….**

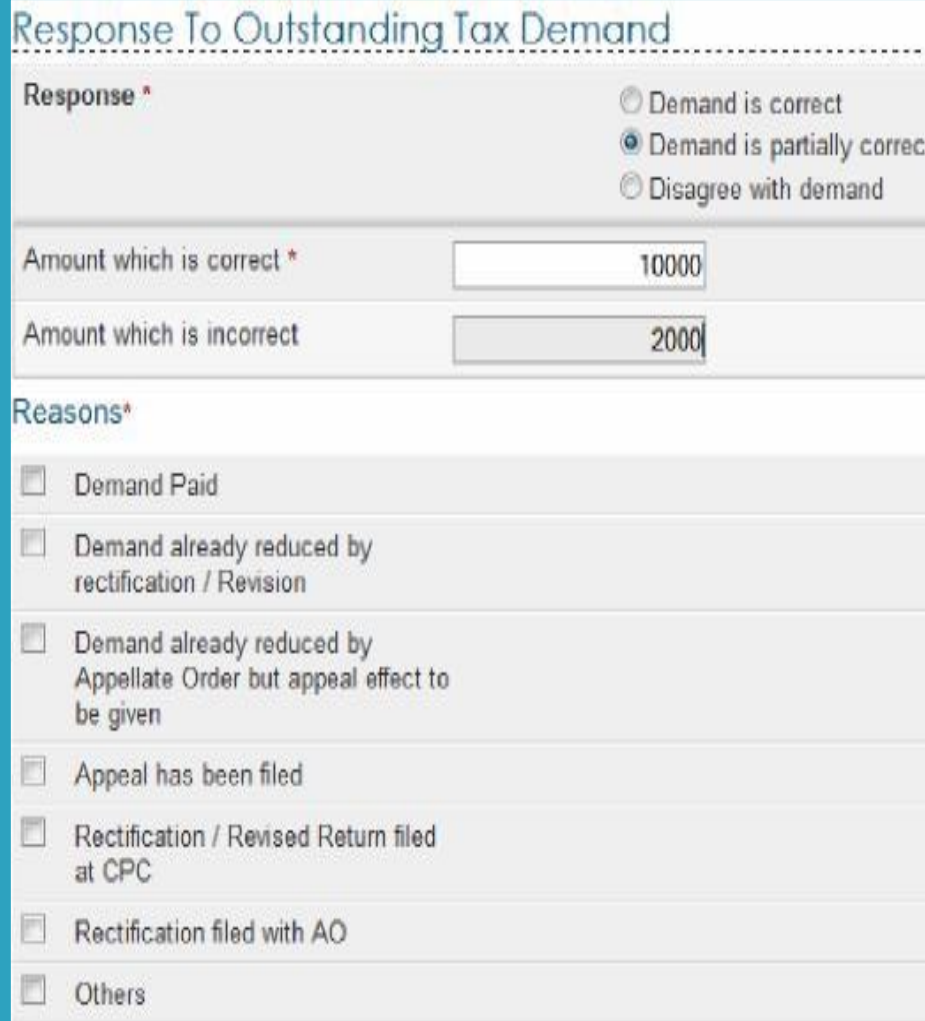

**If amount entered is not equal to outstanding demand amount than user should mandatorily fill one or more reasons listed below:**

**Demand Paid**  o**Demand paid and challan has CIN** o**Demand paid and challan has no CIN Demand already reduced by**  $\overline{?}$ **rectification/revision Demand already reduced by Appellate Order but appeal effect to be given Appeal has been filed Stay petition filed with Stay granted by (\_\_\_\_\_\_\_) Installment granted by (\_\_\_\_\_\_\_) Rectification / Revised Return filed at CPC Rectification filed with AO Others**

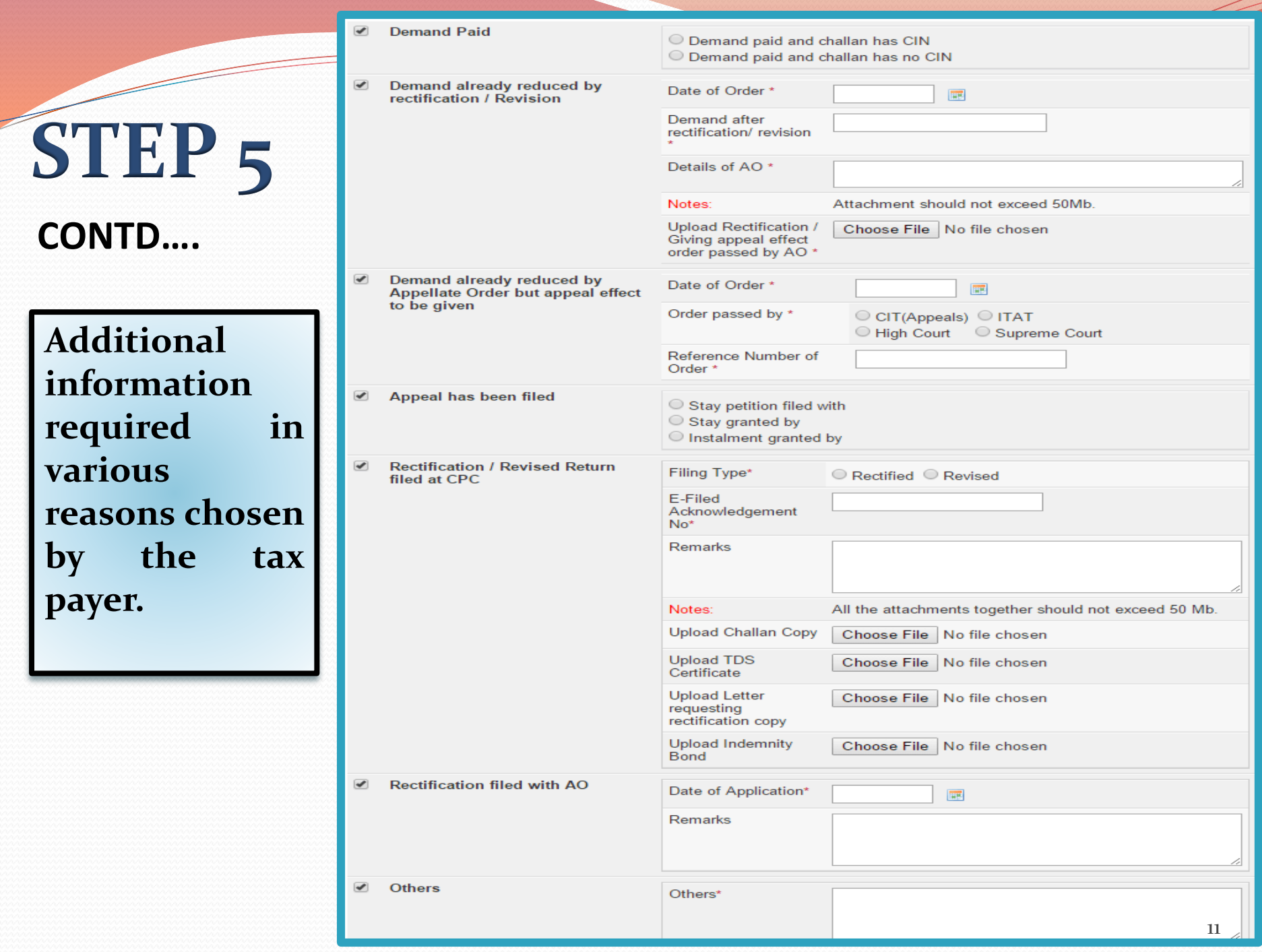

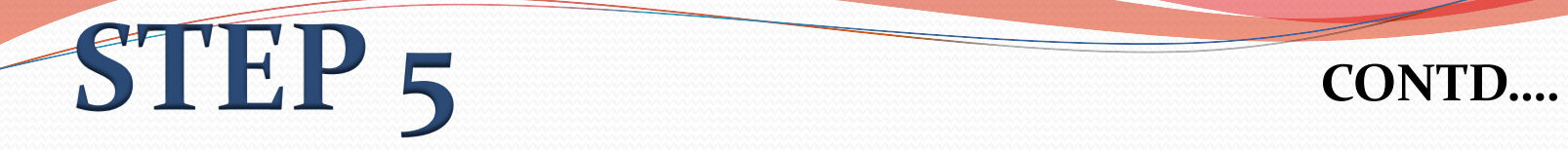

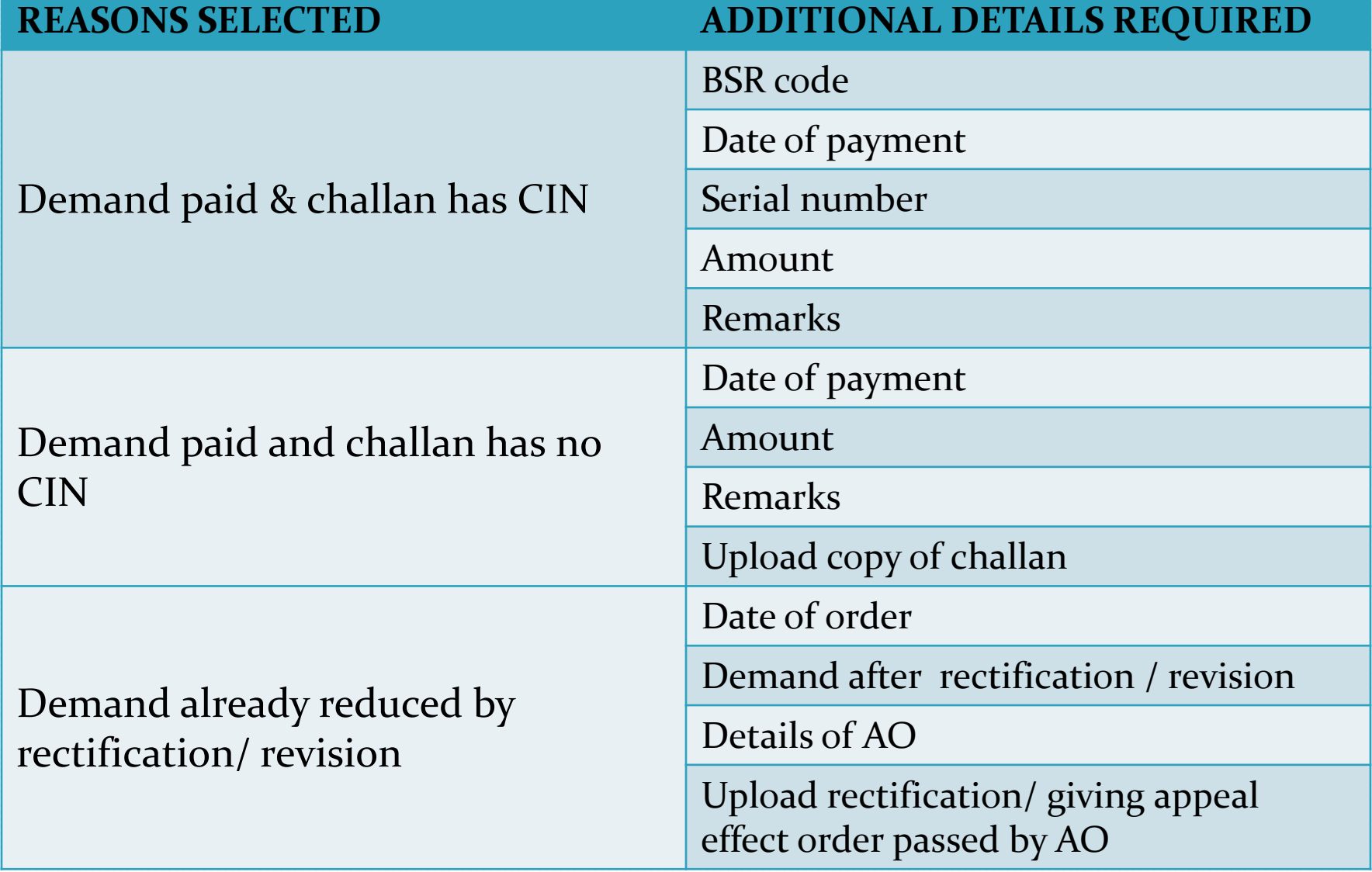

# **STEP 5 CONTD...**

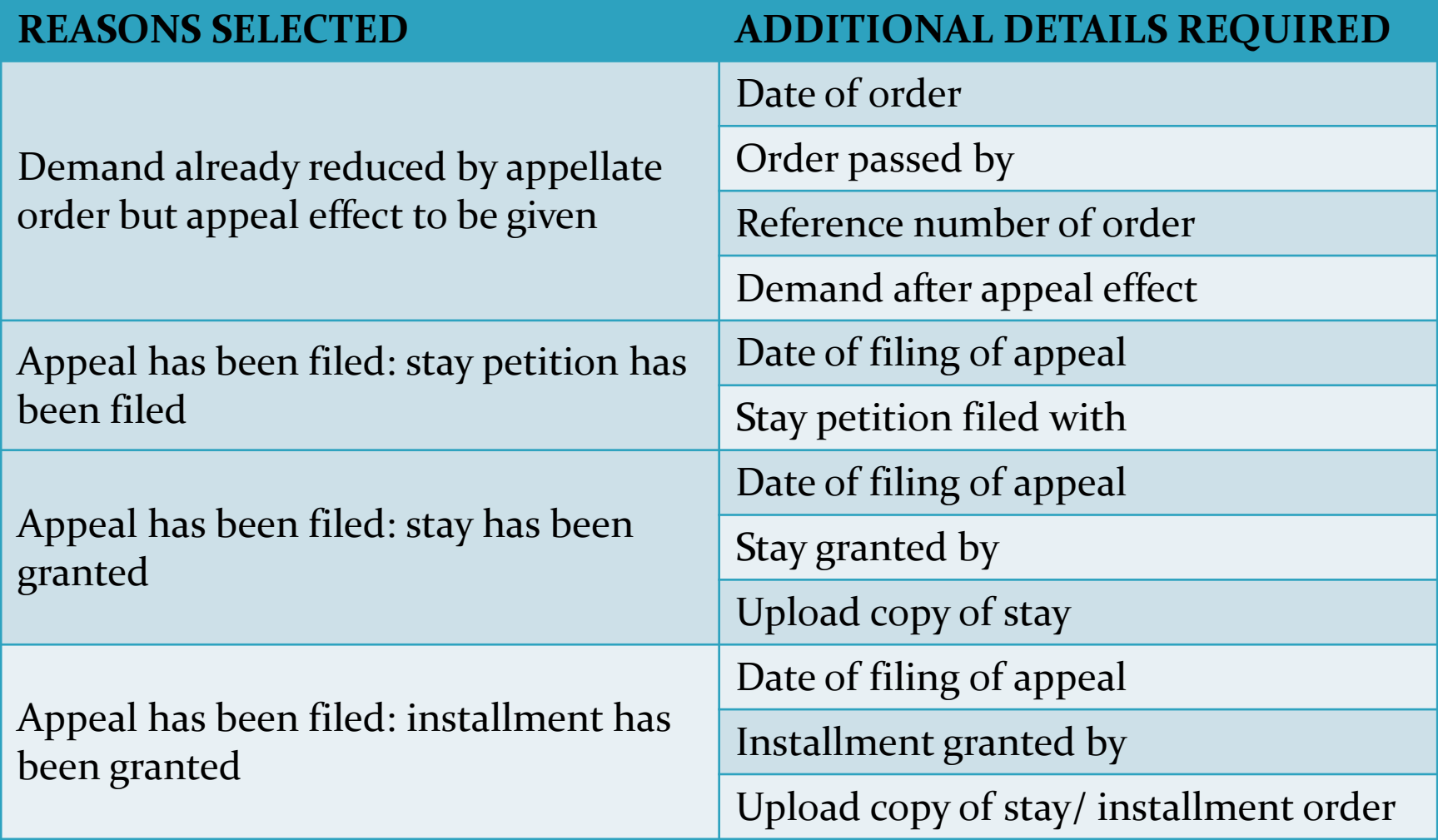

# **STEP 5**

### **CONTD….**

#### **REASONS SELECTED ADDITIONAL DETAILS REQUIRED** Rectification / revised return filed at CPC Filing type E-filed acknowledgement No. Remarks Upload challan copy Upload TDS certificate Upload letter requesting rectification copy Upload indemnity bond Rectification filed with AO Date of application Remarks Others **Others** Others

# **STEP 5**

### **CONTD…**

#### Response To Outstanding Tax Demand

#### Response\*

C Demand is correct © Demand is partially correct <sup>O</sup> Disagree with demand

#### Reasons\*

- **Demand Paid**
- Demand already reduced by rectification / Revision
- Demand already reduced by Appellate Order but appeal effect to be given
- Appeal has been filed
- Rectification / Revised Return filed at CPC
- Rectification filed with AO

Others

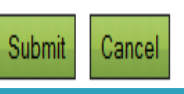

❑**If Taxpayer selects "Disagree with the Demand" , then the taxpayer must furnish the details for disagreement along with reasons.**

❑**Reasons are the same as provided under "Demand is partially correct".**

## **STEP 6 – SUBMIT, DISPLAY, VIEW**

❑**Taxpayer has to fill the necessary details as mentioned in steps above and then click on "Submit" button.**

❑**Once the response is submitted, the success screen displays along with the Transaction ID.**

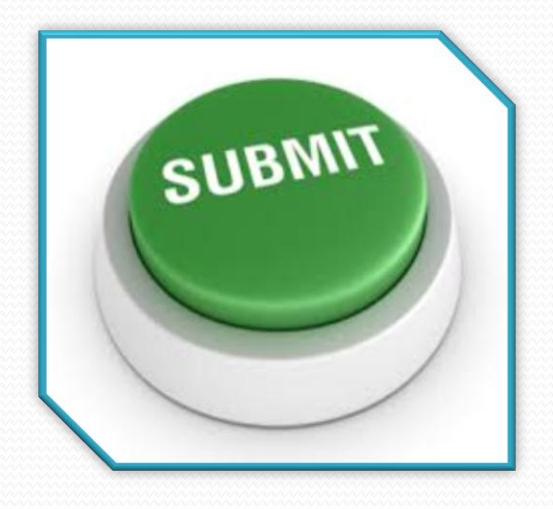

❑**The image displays the success message.**

### Response To Outstanding Tax Demand

Your Outstanding Tax Demand response has been successfully submitted and the Transaction ID is: 1000222615 In case of any queries, please contact 1800 4250 0025.

## **STEP 6**

### **CONTD….**

❑**Taxpayer may want to view the response submitted for that he/ she can click on the 'View' link under 'Response column'. The following details are displayed:**

**1) S. No. 2) Transaction ID – A hyper link**

**3) Date of Response 4) Response Type**

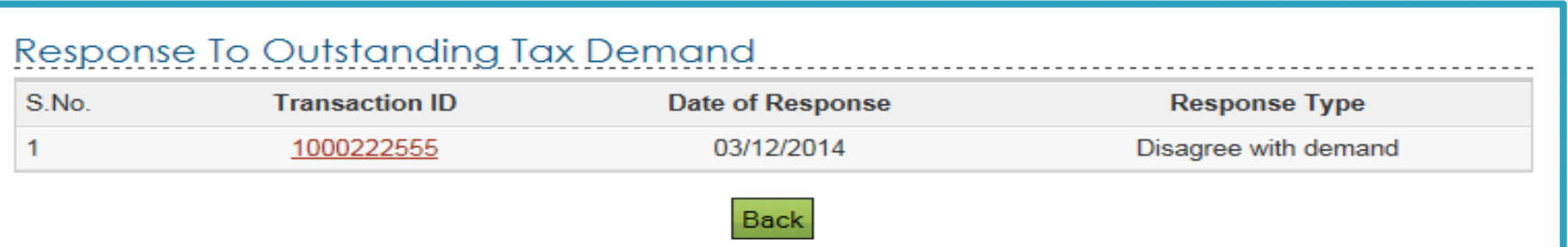

❑**Taxpayer can click on the Transaction ID to know further details of the response submitted. Just as in the picture.**

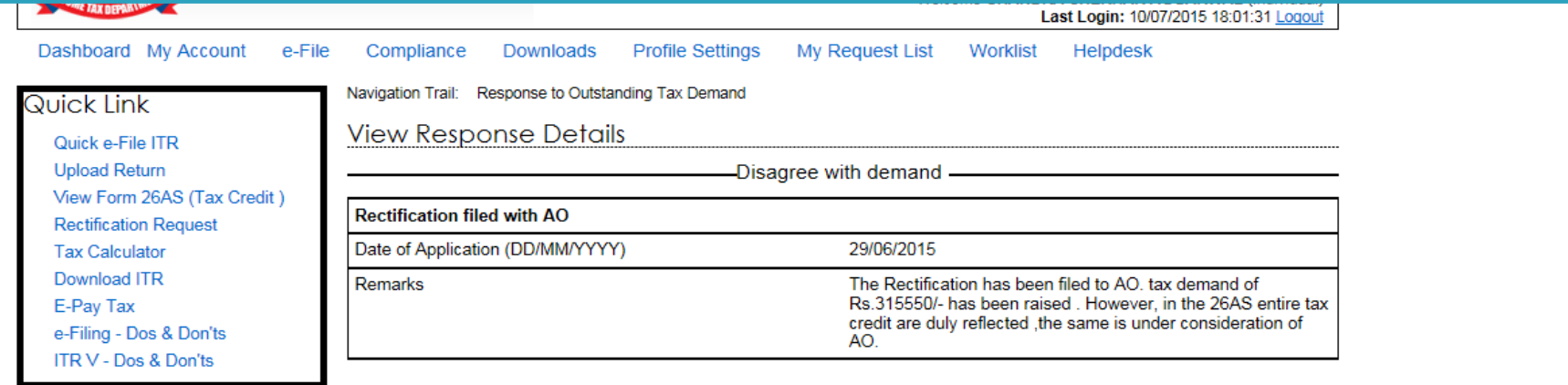

# **OTHER POINTS TO BE CONSIDERED**

- For the demand against which there is "No Submit response option" available such demand is already confirmed by the Assessing Officer. You have to contact your Jurisdictional Assessing officer for rectification if needed.
- Interest demand u/s 220(2) is linked to the principal demand of the same assessment year. This indicates that principal demand is already adjusted/ paid and interest demand is the only outstanding value. Hence it does not require any confirmation.
- Where the tax payer has not registered on the income tax department's e- filing website[www.incometacindiefiling.gov.in](http://www.incometacindiefiling.gov.in/), he may do so to get details of outstanding demand and also to submit any response.
- Wherever the taxpayer finds it difficult to access income tax department website, he or she may make necessary application to the assessing officer along with the above referred details as applicable in this case.
- It is mandatory to respond to the outstanding demand appearing in the e-filing portal otherwise the demand will be adjusted with any subsequent refund due to the tax payer. Further the department may also, initiate proceedings to recover the outstanding demand amount.
- Validation of all the demands as per tax payer's records is mandatory.
- To request for resending of intimation order by CPC, one has to select 'My Account'> 'Resend of intimation request'.

# **REFUND OF INCOME TAX** ITS RELATION WITH OUTSTANDING **TAX DEMAND**

# **SECTION 245**

Section 245 of the Act empowers and authorizes the Assessing Officer to adjust tax refunds against outstanding tax demands and arrears. An extract from the section is such that - :

"Where under any of the provisions of this Act, a refund is found to be due to any person, the Assessing Officer, Deputy Commissioner (Appeals), Commissioner (Appeals) or Chief Commissioner or Commissioner , as the case may be, may, in lieu of payment of the refund, set off the amount to be refunded or any part of that amount, against the sum, if any, remaining payable under this Act by the person to whom the refund is due, after giving an intimation in writing to such person of the action proposed to be taken under this section.''

## [THE NOTICE U/S 245](http://www.bemoneyaware.com/blog/wp-content/uploads/2014/02/income-tax-outstanding-demand-notice.jpg)

Post Bag No.1, Electronic City Post Office, Bangalore-560100

पोस्ट बैग १,इलेक्ट्रोनिक सिटी पोस्ट ऑफ्सि,बंगलोर -५६०१००

Telephone: 18004252229 (Toll Free) 080-22546500

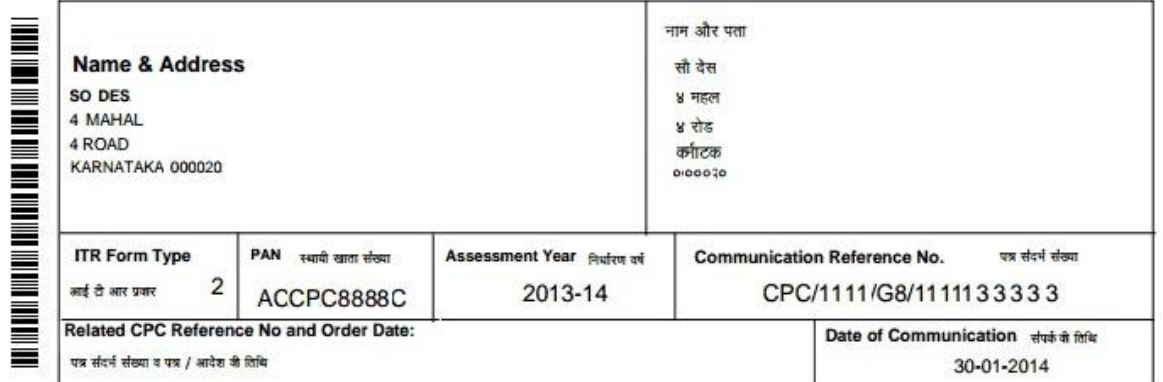

Dear Sir/Madam.

#### Subject: Intimation under section 245 of Income Tax Act, 1961

Please refer to the return of income filed by you for PAN ACCPC8888C for Assessment Year 2013-14 vide acknowledgement no. 699955510000700 dated 28-07-2013

The Refund determined during processing is being adjusted against the outstanding demands. The details of demand are given in the table annexed.

In case of any clarificatons/discrepancies with respect to the outstanding demands mentioned, kindly contact your jurisdictional Assessing Officer with in 15 days, as CPC will not be able to carry out any modification/rectificaton with respect to these demands.

. To know the details of your Jurisdictional AO, please log on to https://incometaxindiaefiling.gov.in and click on "Know your Jurisdictional AO\* under "SERVICES" menu.

If Demand is shown to be uploaded by CPC, please contact your jurisdictional Assessing Officer for rectification of the same, as the rectification rights have been transferred to the Jurisdictional Assessing Officer.

Kindly note that after 30 days of sending this intimation, the outstanding demand as on that date will be considered for adjustment.

This notice u/s 245 is a two page document, the first page is an Intimation which is illustrated here.

# THE NOTICE U/S 245 CONTD....

The second page of the notice under section 245 gives the Income tax outstanding demand breakup as illustrated in the image below:

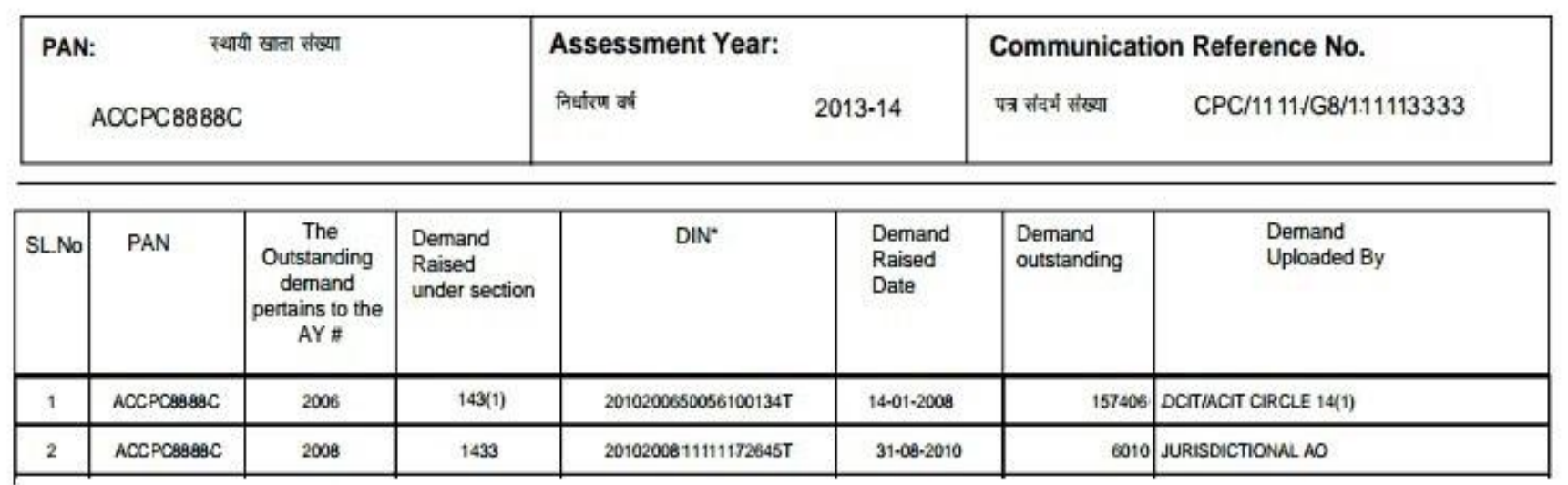

#. 2009 implies Assessment Year 2009-10, AY 2010 implies Assessment Year 2010-11 and so on.

\*DIN: Demand Identification Number

\*\*: Indicates interest computed u/s 220(2). This interest u/s 220(2) is liable to be computed till the date of payment/adjustment of this demand. Any payment with respect to outstanding demand should be paid using minor head code "400" only.

## PROCEDURE TO RESPOND TO REFUND

Income tax department issues notice under section 245 to a taxpayer for adjusting income tax refund against the outstanding demand made by A.O. or CPC. The taxpayer can reply for the same in following manner:

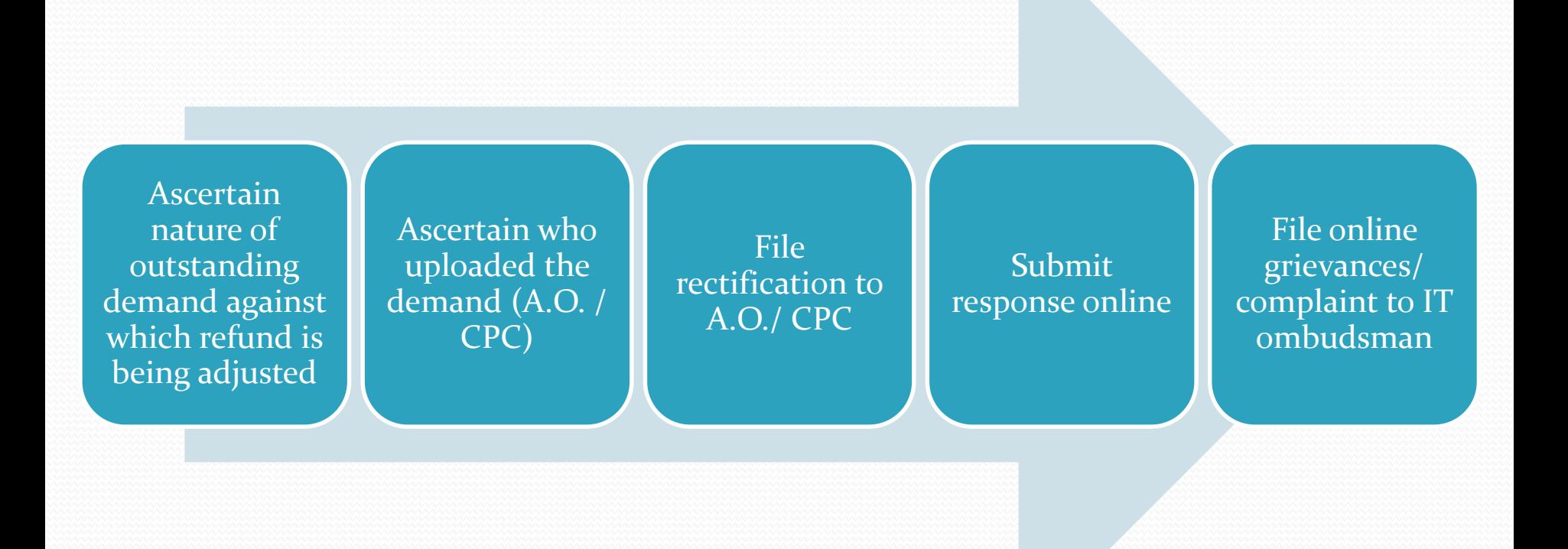

### FILING OF RECTIFICATION APPLICATION

#### **If Demand is uploaded by CPC follow these steps:**

- $\circ$  Tax payer shall search for an intimation received u/s 143(1) from CPC.
- oIf one doesn't find intimation, one can make request for intimation through income tax e-Portal (My Account > Request for intimation  $u/s$  143(1)/154)
- $\circ$ The intimation u/s 143(1) will have two columns showing tax determined by tax payer's return & that by department. Compare the two columns to ascertain the reasons for demand (e.g. mismatch of tax credit).
- oIf one doesn't agree with the tax computation determined by CPC, file online rectification.

#### ❑**If Demand is uploaded by AO follow these steps:**

- oContact the concerned Assessing Officer. Details of the Jurisdictional AO can be obtained from www.incometaxindiaefiling.gov.in ( 'Services'> 'Know Your Jurisdictional AO')
- oVisit concerned officer and find out the reason for demand.
- oIf tax payer does not agree with the demand, file application for rectification  $u/s$ 154 of income tax Act along with documentary evidence in support of one's claim.

# GRIEVANCE REDRESSAL

**In case, the tax payer is not satisfied with the processing or the action taken then he/ she may :**

#### ❑ **File Online Grievances** :

If you are not satisfied with processing of Original/rectification return by Central Processing Center (CPC) you have option to file online grievances. The facility is provided to the tax payer to submit Grievances relating to the CPC in the e-Filing portal. After Login, select Helpdesk –> Submit Grievance-> CPC then from the drop down select Assessment Year, category and sub category of the grievance.

#### ❑ **Complaint to the Income Tax Ombudsman:**

If you are not satisfied with the action taken by the CPC/AO, you have another option to file complaint to the income tax ombudsman.

## PRESS RELEASE

**CBDT Issued Detailed Guidelines for Laying Down SOP for Verification/Correction of Arrear Tax Demand Dated 19-April-**2014

- Detailed instructions have been issued by the Central Board of Direct Taxes (CBDT) to all the assessing officers laying down a Standard Operating Procedure (SOP) for verification and correction of demand by the AOs.
- As per this SOP, the taxpayers can get their outstanding tax demand reduced/deleted by applying for rectification along with the requisite documentary evidence of tax/demand already paid. The SOP also makes special provisions for dealing with the tax demand upto Rs. 1,00,000/- in the case of Individuals and HUFs in order to accommodate certain extra ordinary situations
- The CBDT has further noted that many taxpayers are committing mistakes while furnishing their tax credit claims in the return of income. Such mistakes include quoting of invalid/incorrect TAN; quoting of only one TAN against more than one TAN tax credit; furnishing information in wrong TDS Schedules in the Return Form; furnishing wrong challan particulars in respect of Advance tax, Selfassessment tax payments etc.

# PRESS RELEASE

**CONTD….**

- As a result of these mistakes, the tax credit cannot be allowed to the taxpayers while processing returns despite the tax credit being there in 26 AS statement. The CBDT, therefore, desires the taxpayers to verify if the demand in their case is due to tax credit mismatch on account of such incorrect particulars and submit rectification requests with correct particulars of TDS/tax claims for correction of these demands.
- The rectification requests have to be submitted to the jurisdictional assessing officer in case the return was processed by such officer, or the taxpayer is informed by CPC, Bangalore that such rectification is to be carried out by Jurisdictional assessing officer. In all other cases of processing by CPC, Bangalore, an online rectification request can be made by logging in to e-filing website http://incometaxindiaefiling.gov.in as per the procedure given in detail in its Help Menu.

# ISSUE: STAY BEYOND 365 DAYS

- Tax payers were facing great difficulty as to the fact that rectification with reference to arrear demands was not carried out by the Assessing Officer after the period of four years as it is the period limitation for rectification in law.
- Thus, the Central Board of Direct Taxes realizing the difficulties issued circular 4/2012 dated 20.6.2012 wherein they have authorized the Assessing Officers to make appropriate corrections in the figures of such disputed arrear demands after due verification/reconciliation and after examining the same on the merits, whether by way of rectification or otherwise, irrespective of the fact that the period of limitation of four years as provided under section  $154(7)$  of the Act has elapsed.
- In view of the clarification and the detailed circular issued by the Central Board of Direct Taxes, the tax payers in situations where they find that the Central Processing Centre has deducted from the refund due the wrong portion of disputed tax demand, in such situation the assessee should now contact their Assessing Officer and request the Assessing Officer to carry out rectification even if the time limit has lapsed in view of these guidelines issued in the circular.

### [2013]31taxmann.Com31 (Delhi) COURT ON ITS OWN MOTION V. CIT

- In this case Delhi HC issued an order to the Income Tax department to follow the procedure of issuing notice u/s 245 to the taxpayer and giving him sufficient time to respond.
- In response to a Public Interest Litigation regarding difficulties faced by the assessees after computerization and central processing of income tax returns, seven mandamus were issued namely (i) maintenance of register for receipt and disposal of rectification applications under section 154; (ii) procedure prescribed under section 245 to be followed by CPC before making adjustment of refund payable with existing demand; (iii) past adjustments, where procedure under section 245 had not been followed; (iv) interest under section 244A to be allowed when assessee is not at fault; (v) un-communicated intimation under section 143(1); (vi) verification and correction of unverified TDS in Form 26AS and unmatched the challans, within a time period to be fixed; (vii) credit of TDS to an assessee when tax deducted has been deposited with revenue but incorrect particulars have been uploaded by the deductor.

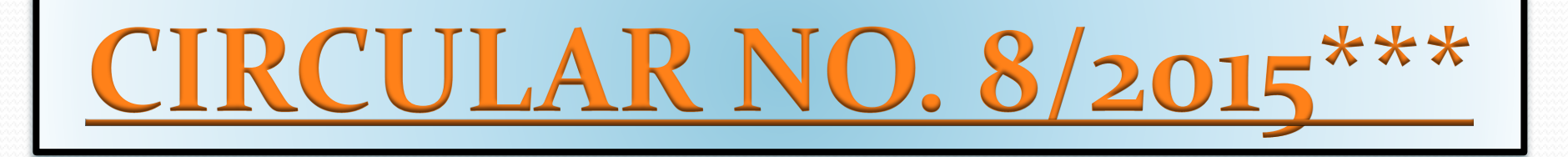

#### **PROCEDURE FOR RESPONSE TO ARREAR DEMAND BY TAXPAYER AND VERIFICATION AND CORRECTION OF DEMAND BY AOs**

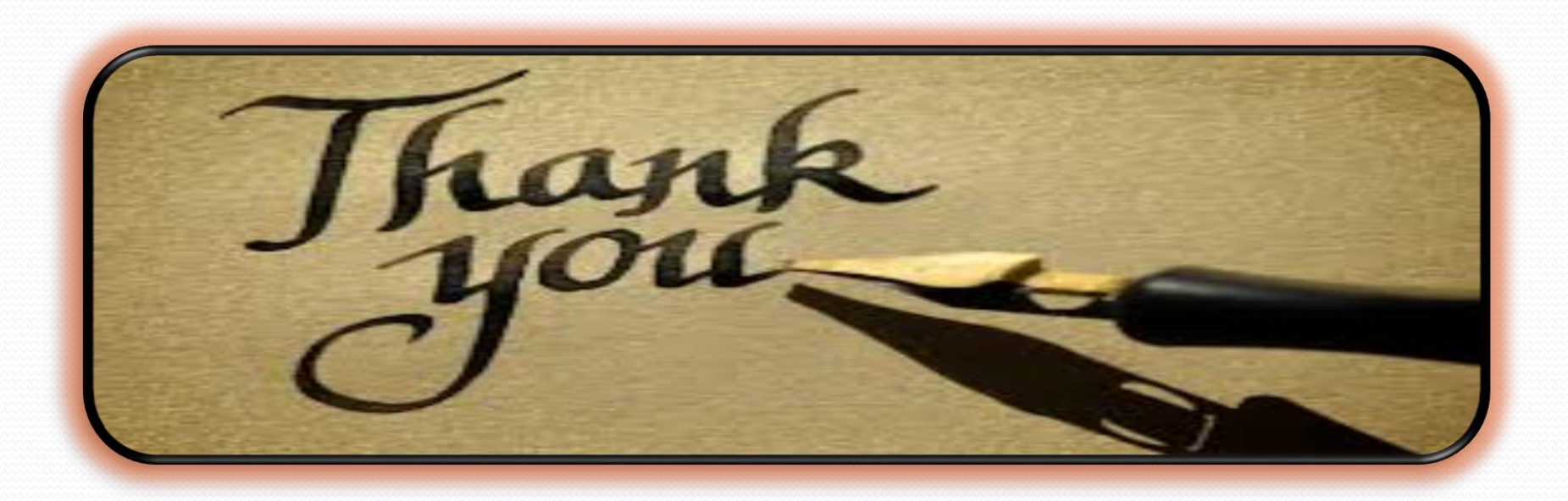

### Presented By: CA Sanjay Agarwal Assisted By : CA Adhir Samal Email ID : agarwal.s.ca@gmail.com